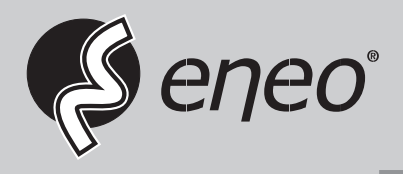

**EN**

# **User Manual**

**21.5" (54.6cm) LCD Monitor Full HD, 1920x1080, LED, 3D-Comb Filter, HDMI, VGA** 

**VMC-22LED**

### 1. SAFETY INSTRUCTION

Follow this safety instruction to use the monitor properly and prevent the damage.

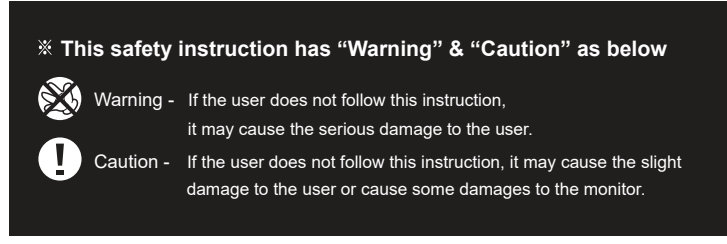

**Keep this user's quide book for later use.** 

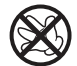

**Warning**

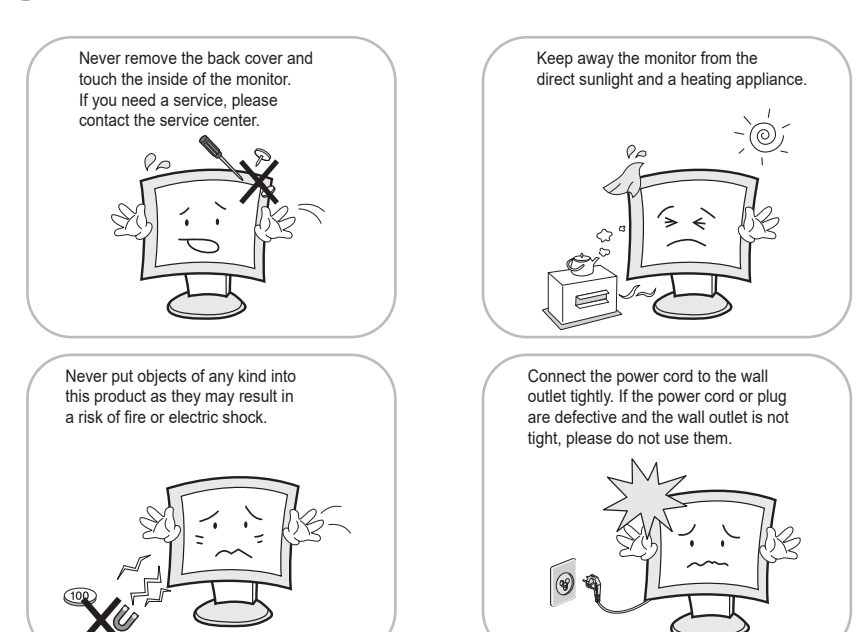

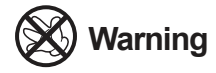

Do not install this monitor on the outside and near water. It may cause damage to the product, electric shock and fire.

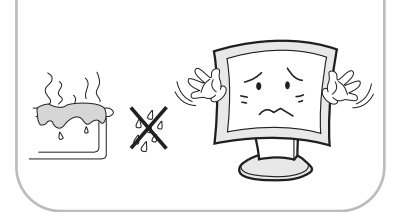

When lightning and thundering, unplug the monitor from the wall outlet and never touch it.

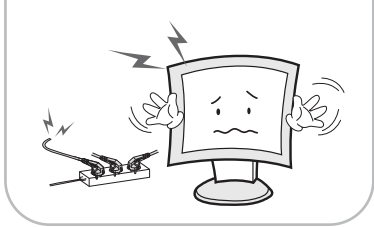

When smoking and noising from the monitor, unplug the product from the wall outlet and contact a service center.

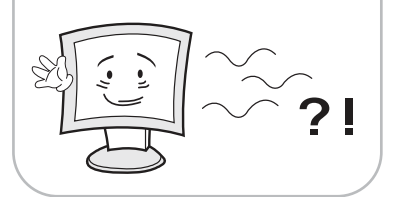

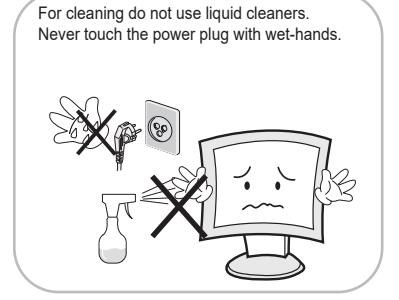

Unplug this product from the wall outlet, when it does not operate for a long time.

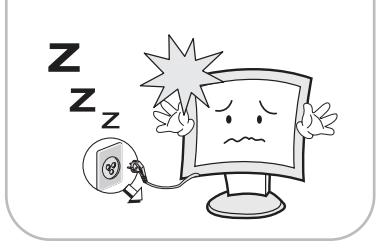

### **80 WARNING : How to fix**

Do not open this product as it contains high voltage inside.

It may create an electric shock.

If the user disassembles and remove the back cover, it does not make sure

to make up for the damage and do a service and exchange the monitor.

## **Cautions**

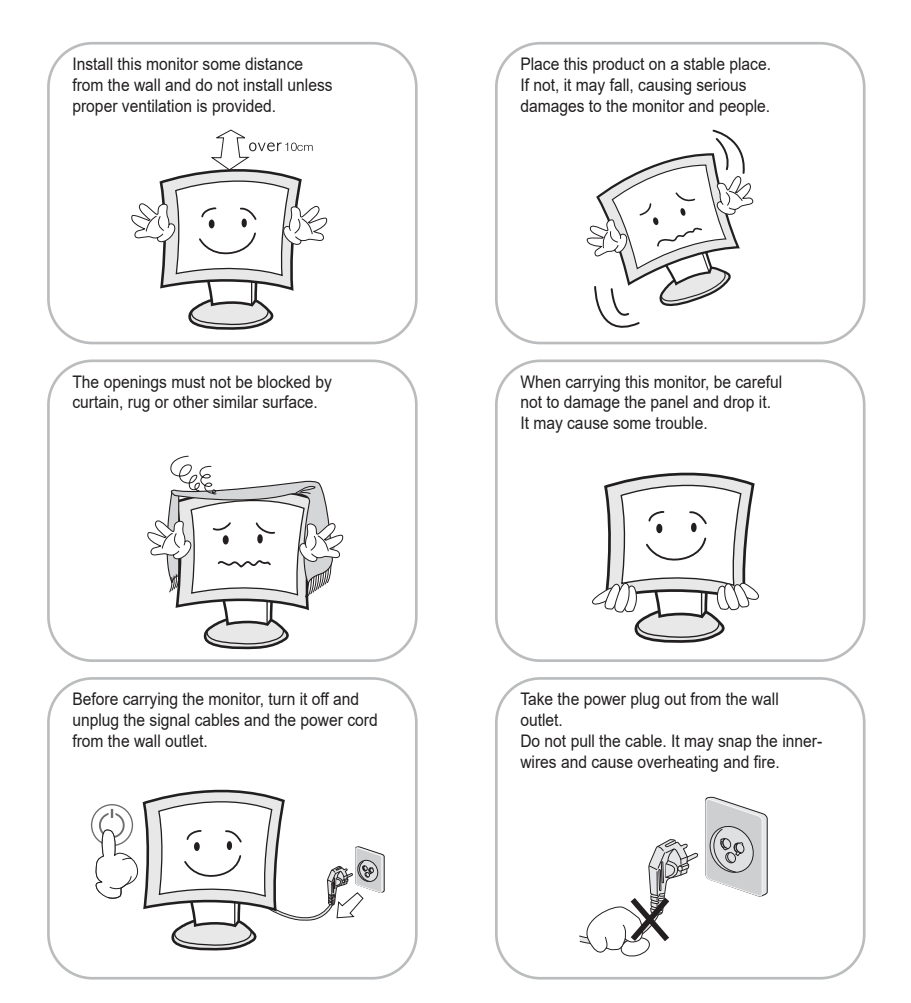

## **Cautions**

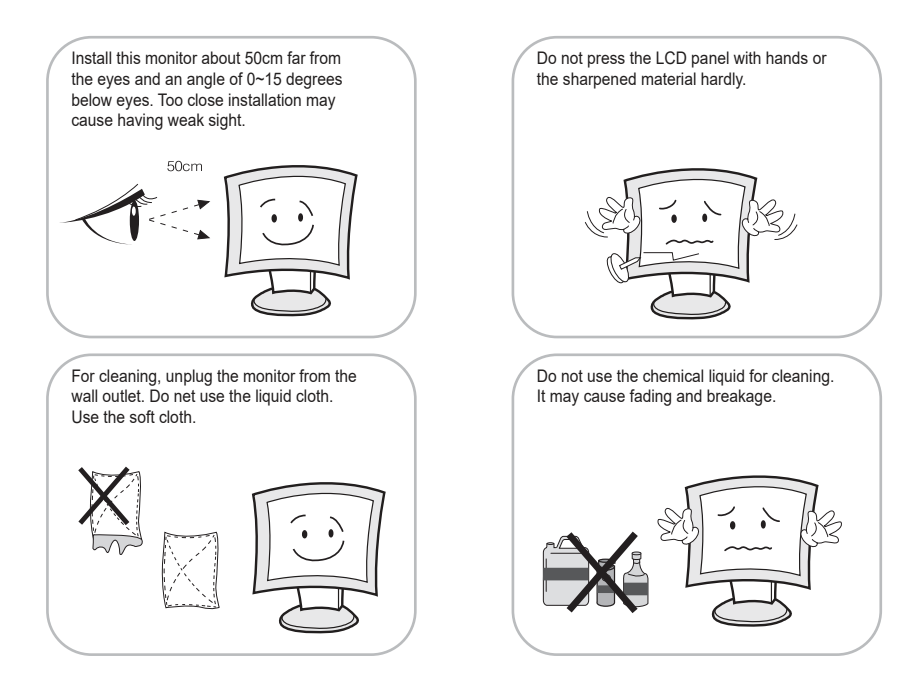

#### **WARNING: TO REDUCE THE RISK OF ELECTRIC SHOCK, DO NOT EXPOSE THIS EQUIPMENT TO RAIN OR WATER.**

#### **Instructions for Disposal of Electrical and Electronic Equipment in Private Households**

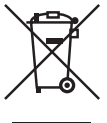

#### **Disposal of used Electrical and Electronic Equipment (Applicable in the European Union and other European countries with garbage separate disposal and collection methods)**

This symbol on the product, or in the related documents in the package, indicates that this product shall not be treated as normal household waste. Instead, it should be taken to a proper applicable collection point or depot for the recycling of electrical and electronic equipment.

By ensuring this product is disposed of correctly, you will help prevent possible negative consequences for the environment and human health, which could otherwise be caused by inappropriate waste handling of this product. The recycling of materials will help to conserve natural resources.

For more detailed information about recycling of this product, please contact your local city authority, your household waste disposal service or the place where you purchased the product.

### 2. FCC RF INTERFERENCE STATEMENT

#### **NOTE**

*This equipment has been tested and found to comply with the limits for a Class A digital device, pursuant to Part 15 of the FCC Rules. These limits are designed to provide reasonable protection against harmful interference in a residential installation. This equipment generates, uses and can radiate radio frequency energy and, if not installed and used in accordance with the instructions, may cause harmful interference to radio communications. However, there is no guarantee that interference will not occur in a particular installation. If this equipment does cause harmful interference to radio or television reception which can be determined by turning the equipment off and on, the user is encouraged to try to correct the interference by one or more of the following measures.*

- Reorient or relocate the receiving antenna.
- Increase the separation between the equipment and receiver.
- Connect the equipment into an outlet on a circuit different from that to which the receiver is connected.
- Consult the dealer or an experienced radio, TV technician for help.
- Only shielded interface cable should be used.

*Finally, any changes or modifications to the equipment by the user not expressly approved by the grantee or manufacturer could void the users authority to operate such equipment.*

#### **DOC COMPLIANCE NOTICE**

This digital apparatus does not exceed the Class A limits for radio noise emissions from digital apparatus set out in the radio interference regulation of Canadian Department of communications.

### **TABLE OF CONTENTS**

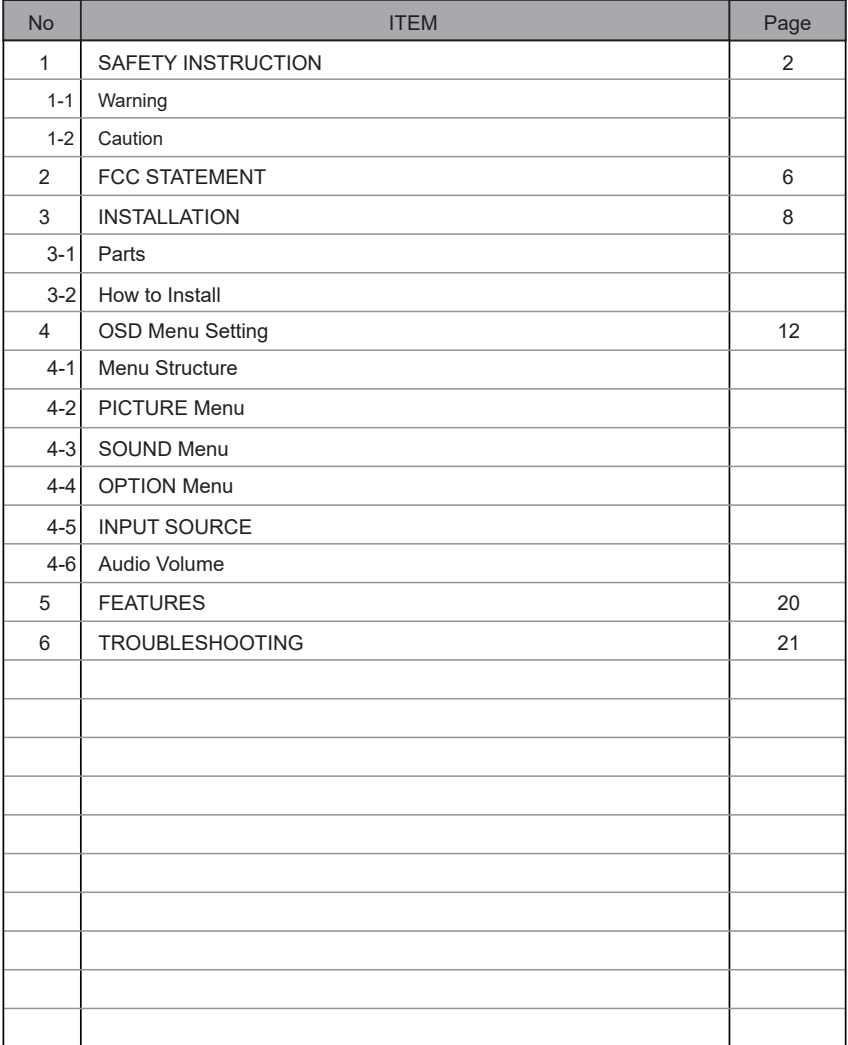

### 3. INSTALLATION

3-1 Parts

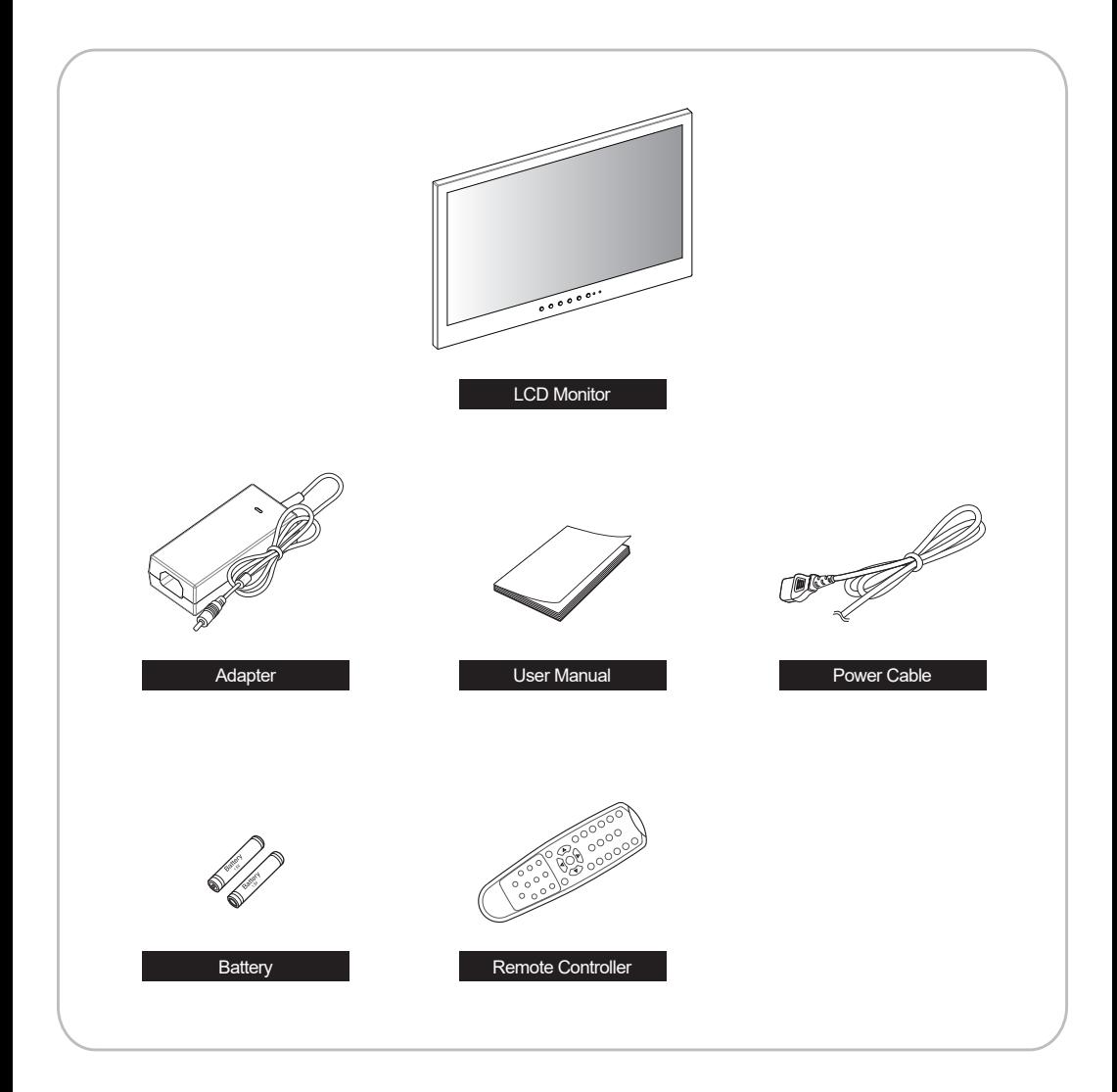

#### 3-2 How to Install

#### **KEY BUTTON**

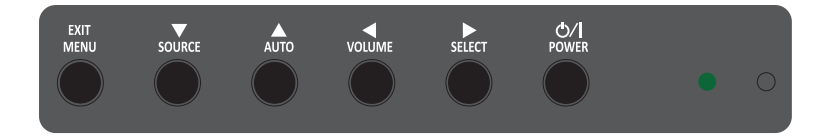

#### **SHORT KEY FUNCTION**

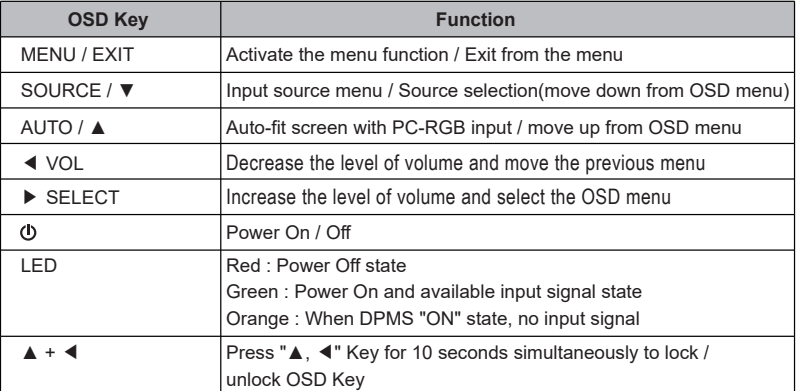

#### **CONNECTION**

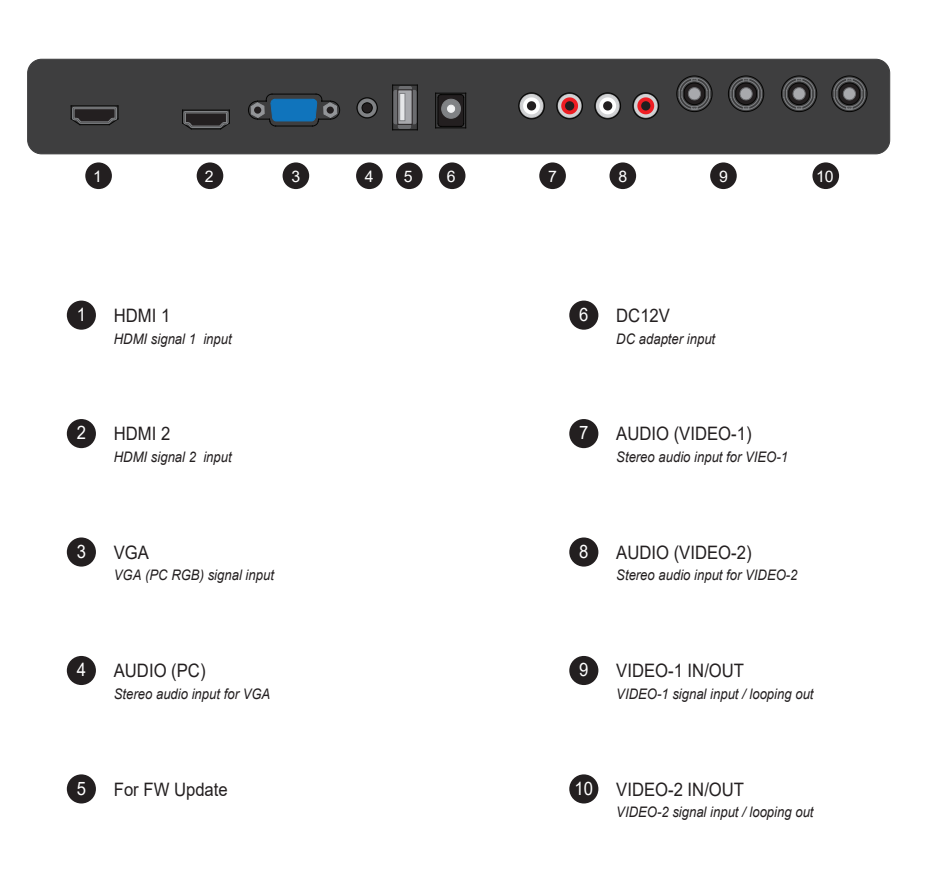

#### **REMOTE CONTROLLER**

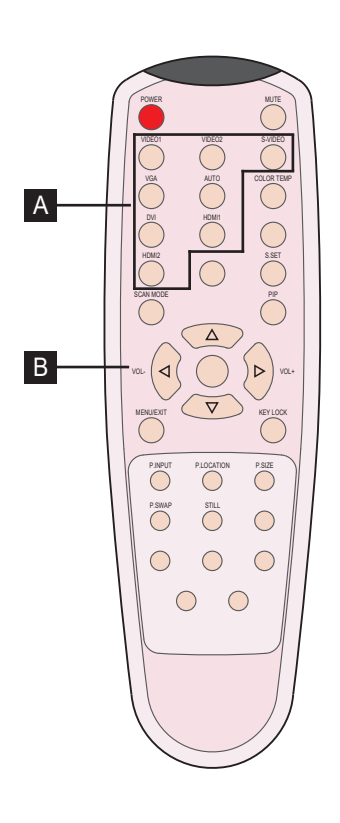

A

#### **MODE SELECT MENU**

VIDEO1 *Select VIDEO1 mode*

HDMI1 *Select HDMI1 mode*

HDMI2 *Select HDMI2 mode* VIDEO2 *Select VIDEO2 mode*

VGA (RGB) *Select VGA mode*

### **B** OSD CONTROL MENU

POWER *Turn ON / OFF the monitor*

AUTO *Auto adjust position of the screen (in VGA mode)*

SCAN MODE *Select the scan mode of the screen*

MENU / EXIT *Activate and exit the OSD menu*

STILL *Freeze the current image* MUTE *Turn ON / OFF the sound*

COLOR TEMPERATURE *Select color temperature of the screen*

VOL- / VOL+ *Increase / Decrease the volume level*

KEY LOCK *Locking the button (Prevent operation)*

### 4. OSD MENU SETTING

#### **4-1 Menu Structure**

When user presses the menu key, the first "PICTURE" menu is displayed. Select by "◀" key then three types of menu functions are shown as below.

- **PICTURE : Menu related to PICTURE Function**
- **IT** SOUND : Menu related to SOUND Function
- **H** OPTION : Other OSD Menu Status Control and Firmware Update
- If press "▲, ▼" key, then select sub title in functions.

#### **4-2 PICTURE Menu**

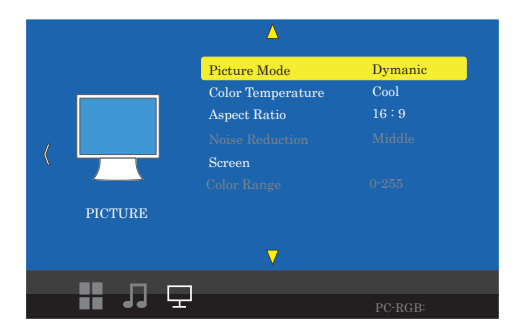

The PICTURE Menu can be selected from the following 7 modes by pressing the  $\blacktriangle$  or  $\nabla$  key.

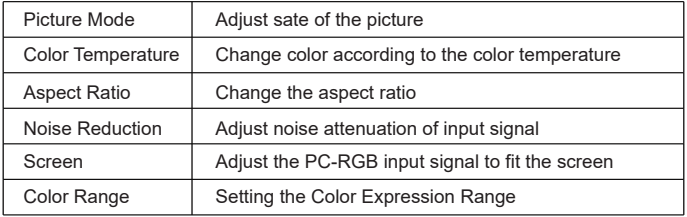

#### **4-2-1 Picture Mode**

Picture Mode can select 4 modes as Mild, Dynamic, Standard and User as shown in the figure below. Press the "◀, ▶" key to change the mode.

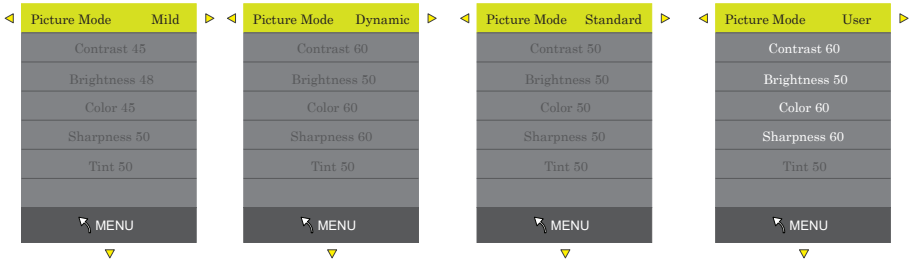

Three of the four modes except for User mode are shipped with fixed values at the time of shipment from the factory. User mode can be set with "◀, ▶" keys by selecting each item below with "▲, ▼" key only in the User mode.

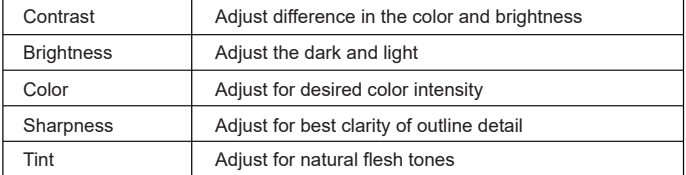

#### **4-2-2 Color Temperature**

Color Temperature can select 4 modes as Cool, Medium, Warm and User as shown in the figure below.

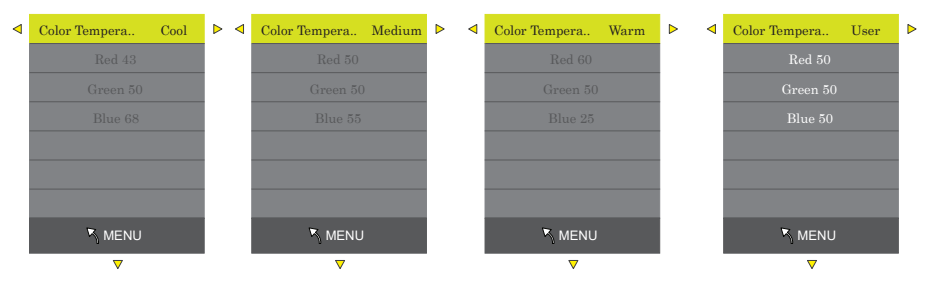

Three modes except User mode are factory shipped with factory default values, and each color item (RED, GREEN, BLUE) is selected with the "A,  $\Psi$ " keys in the User mode only. User settings are available.

#### **4-2-3 Aspect Ratio**

Aspect Ratio allows user to select the each aspect ratio as shown in the figure below. (However, activated list is according to the input port and the input resolution.)

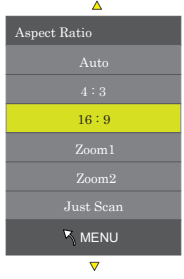

#### **4-2-4 Noise Reduction**

Noise Reduction can select 5 modes as Off, Low, Middle, High, Default as shown in the figure below.

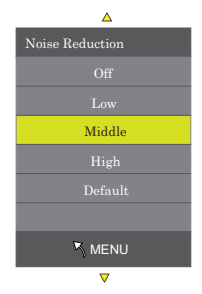

#### **4-2-5 Screen**

Screen enables to set the active area of the display when using PC-RGB input port.

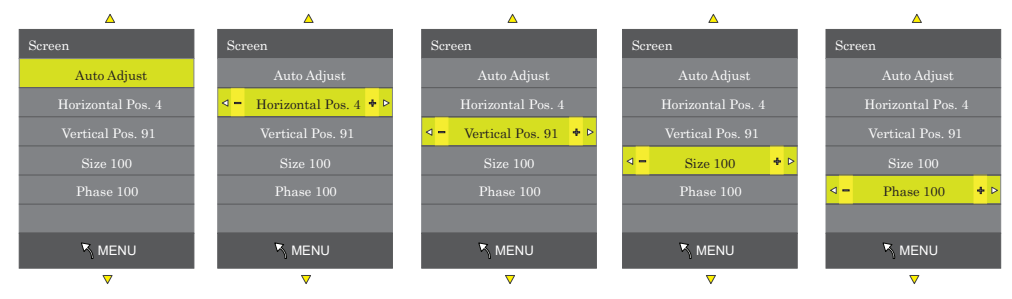

Auto Adjust is an item to be set automatically, and the input signal should be operated in the signal state where the Outline has a lot of white color.

#### **4-2-6 Color Range**

Color Range sets the range of color expressions on the display. (Press the "▶ SELECT" key to select either"0~255", "16~235")

#### **4-3 SOUND Menu**

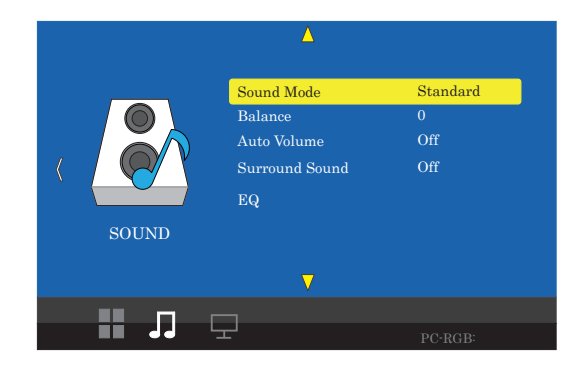

The SOUND Menu can be selected from the following 5 modes by pressing the ▲ or ▼ key.

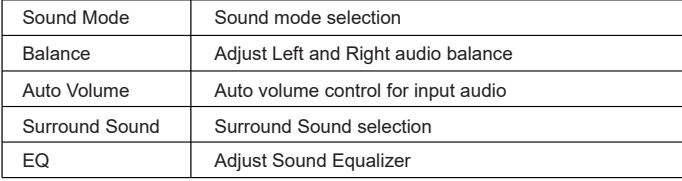

#### **4-3-1 Sound Mode**

Sound Mode can select 5 modes as Standard, Movie, Sports, Music and User as shown in the figure below.

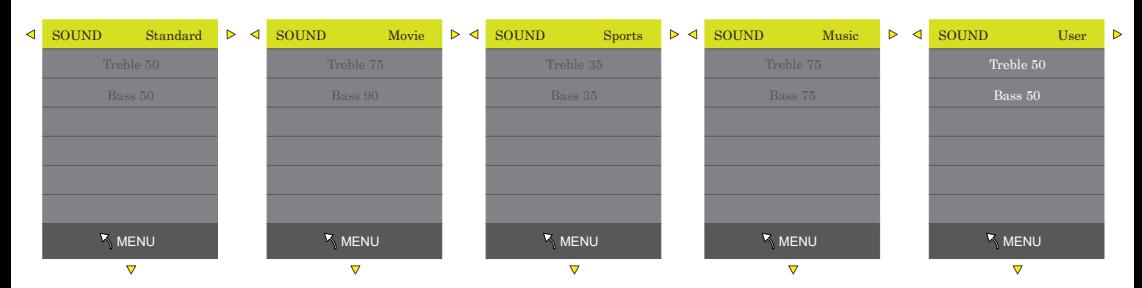

Four modes except User mode are factory shipped with factory default values,

and both item (Treble, Bass) is selected with the "▲, ▼" keys in the User mode only.

Each item set by pressing the "◀, ▶".

#### **4-3-2 Balance**

Balance can adjust the left and right volume of audio and set by pressing the "◀, ▶".

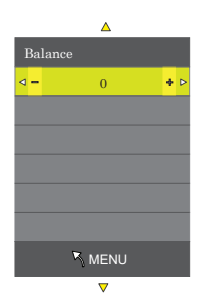

#### **4-3-3 Auto Volume**

Control for input audio when pressing "▶ SELECT" key select On/Off.

#### **4-3-4 Surround Sound**

When pressing "▲,  $\Psi$ " keys select from three modes as Off, Surround, SRS TruSurround XT by shown in the figure below.

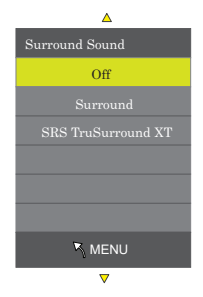

#### **4-3-5 EQ**

Equalizer Frequency is selected with the "▲, ▼" keys. each frequency adjust by pressing the "◀, ▶".

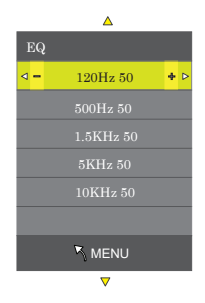

#### **4-4 Option Menu**

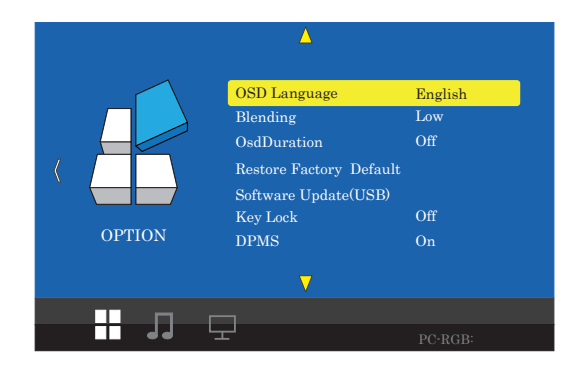

The Option Menu can be selected from the following 6 modes by pressing the **A** or ▼ key.

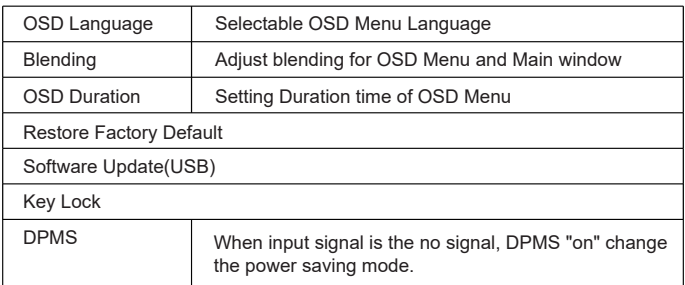

#### **4-4-1 OSD Language**

As shown in the figure below, OSD Language can be se▲lected by "▲, ▼ " key.

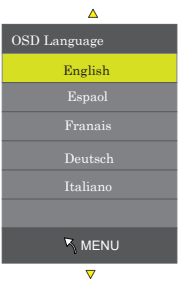

#### **4-4-2 Blending**

OSD Menu Bleding can select 4 modes as Off, Low, Middle, High by pressing the "▶ SELECT" key.

#### **4-4-3 OsdDuration**

OSD menu Duration can select 4 modes as 5, 10, 15Sec and Off by pressing the "▶ SELECT" key.

#### **4-4-4 Restore Factory Default**

Restore factory default can be selected by pressing the "▶ SELECT" key. Select Yes or No by the "◀, ▶" key.

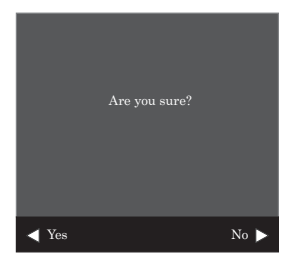

#### **4-4-5 Software Update(USB)**

Sofrware update default can be selected by pressing the "Menu" key. Select Yes or No by the "◀, ▶" key.

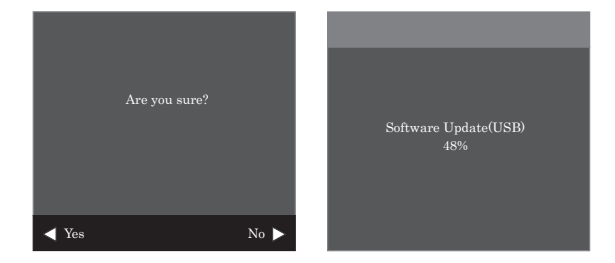

#### **4-4-6 Key Lock**

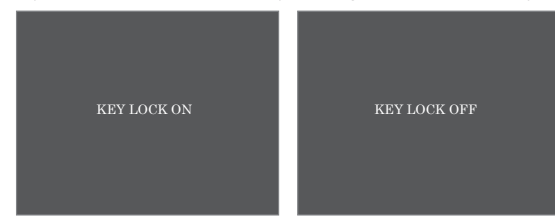

Key lock default can be selected by pressing the "▶ SELECT" key.

#### **4-4-7 DPMS**

The function can be activated(ON) or deactivated(OFF) with the button  $\blacktriangleright$ .

#### **4-5 INPUT SOURCE**

Input Source can be selected from the following four input modes by using the ▲ and ▼ keys when the window as shown below is displayed by pressing the "SOURCE / ▼" key in the Main window. (Input Source can be selected by ▲ and ▼ key when window shown as below. To be in this menu, pressing the "SOURCE" / ▼" key in the Main window.)

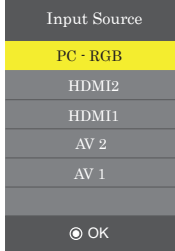

#### **4-6 Audio Volume**

Audio Volume can be increased or decreased by pressing "VOL- / ◀", "VOL + / ▶" Key.

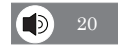

## 5. FEATURE

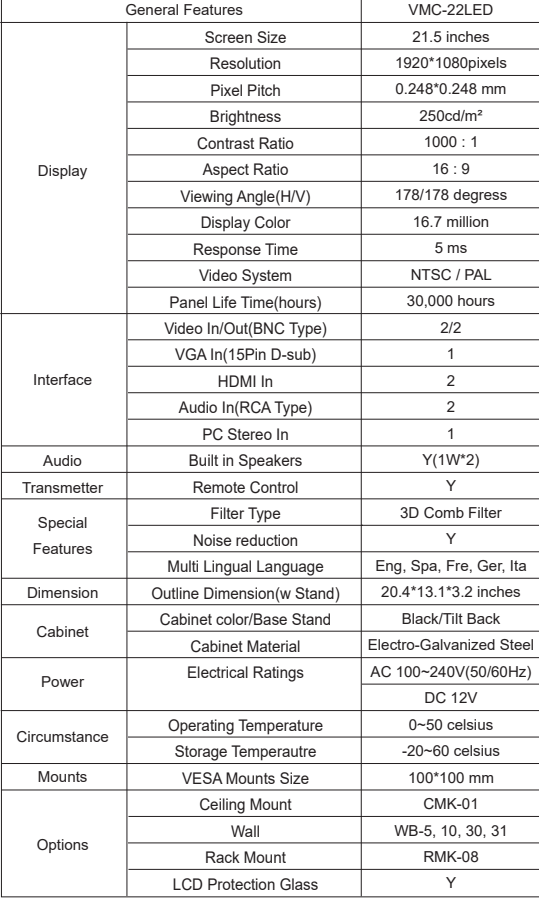

### 6. TROUBLESHOOTING

\* When the following troubles are occurred, follow the trouble shooting. Before contacting service center.

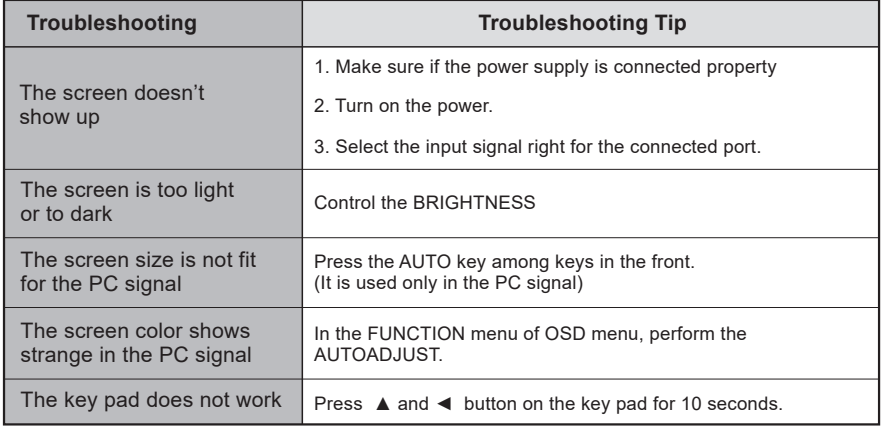

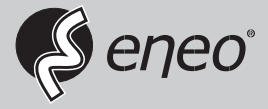

eneo® is a registered trademark of VIDEOR E. Hartig GmbH Exclusive distribution through specialised trade channels only.

VIDEOR E. Hartig GmbH Carl-Zeiss-Straße 8 63322 Rödermark/Germany Tel. +49 (0) 6074 / 888-0 Fax +49 (0) 6074 / 888-100 www.videor.com www.eneo-security.com

Technical changes reserved

© Copyright by VIDEOR E. Hartig GmbH Version 11/2017